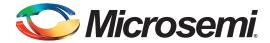

# SmartFusion2 SoC FPGA – Remapping eNVM, eSRAM, and DDR/SDR SDRAM Memories - Libero SoC v11.6

#### **Table of Contents**

| Purpose                                                                            |
|------------------------------------------------------------------------------------|
| Introduction                                                                       |
| SmartFusion2 SoC FPGA Booting and Address Space Overview                           |
| SmartFusion2 SoC FPGA: Cortex-M3 Processor Code Space Details                      |
|                                                                                    |
| References                                                                         |
| Design Requirements                                                                |
| Design Description                                                                 |
| Hardware Implementation                                                            |
| Software Implementation                                                            |
| Remapping eNVM Address Space to Cortex-M3 Processor Code Space                     |
| Remapping eNVM to Soft Core Processor Memory Map12                                 |
| Remapping eSRAM to Cortex-M3 Processor Code Space 12                               |
| Remapping External RAM (DDR/SDR SDRAM Interface) to Cortex-M3 Processor Code Space |
| Setting Up the Demo Design                                                         |
| Board Setup                                                                        |
| Programming SmartFusion2 Advanced Development Kit Board                            |
| Running the Design                                                                 |
| Conclusion                                                                         |
|                                                                                    |
| Appendix A: Design Files                                                           |
| Appendix B: SmartFusion2 Advanced Development Kit Board                            |
| List of Changes                                                                    |
|                                                                                    |

#### **Purpose**

This application note describes the remapping of the following memories to the ARM<sup>®</sup> Cortex<sup>®</sup>-M3 processor code region and explains how to execute the program code built with absolute addresses without remapping.

- Embedded nonvolatile memory (eNVM)
- Embedded random access memory (eSRAM)
- Double data rate (DDR)/single data rate (SDR) synchronous dynamic random access memory (SDRAM)

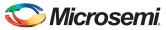

#### Introduction

The SmartFusion<sup>®</sup>2 system-on-chip (SoC) field programmable gate array (FPGA) devices integrate Cortex-M3 processor, up to 512 KB of eNVM, 64 KB of eSRAM, and memory interfaces for DDR/SDR SDRAM for program code, and data.

The Cortex-M3 processor has a predefined memory map for code space, data space, and system space with dedicated bus interfaces. The desired memory regions of the SmartFusion2 SoC FPGA can be mapped to the Cortex-M3 processor code space for the application program execution. It also explains how to execute the program code built with absolute addresses without remapping.

#### SmartFusion2 SoC FPGA Booting and Address Space Overview

This application note describes the SmartFusion2 SoC FPGA boot sequence, and how to remap the various memory regions to the Cortex-M3 processor code region and to an optional softcore processor located in the FPGA fabric.

The Cortex-M3 processor is based on ARM architecture v-7M that includes a nested vectored interrupt controller (NVIC) for handling the interrupts, and includes a non-maskable interrupt. The NVIC contains the addresses of the initial stack pointer, exception handlers, and interrupt service routines (ISRs). The first entry in the NVIC must be the initial stack pointer and the second entry must be the address of the reset exception handler. The Cortex-M3 processor eliminates the need for setting up the initial C runtime environment using assembly code. Developers can code entirely in the C language.

At the address location 0x00000000 for the initial stack pointer

The Cortex-M3 processor upon reset reads two words from memory:

At the address location 0x00000004 for the address of the reset handler exception

The reset handler performs the basic initialization and execution control, which is given to the main application code. Figure 1 shows the execution flow.

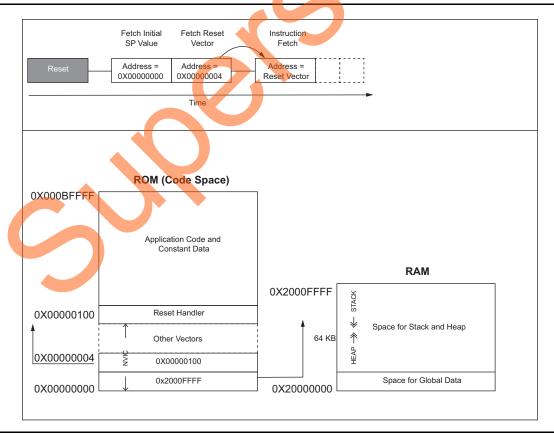

Figure 1 • Cortex-M3 Processor Execution Flow from Reset

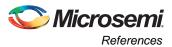

## SmartFusion2 SoC FPGA: Cortex-M3 Processor Code Space Details

The address range from 0x00000000 to 0x1FFFFFFF (0.5 GB space) is code space for the Cortex-M3 processor. Following are the SmartFusion2 SoC FPGA memory maps for the code/data space:

- On-chip eNVM (from 0x60000000 to 0x6007FFFF) of 512 KB for code and constant data regions
- On-chip eSRAM (from 0x20000000 to 0x2000FFFF) of 64 KB with SECDED for both code and data regions
- On-chip FPGA fabric RAM (FPGA Fabric FIC Region 0). This can be mapped via fabric interface controllers (FIC): FIC 0 or FIC 1. This region can be accessed by system bus for instructions and data
- External RAM memory interfaced through DDR or SDR interface (from 0xA0000000 to 0xDFFFFFF) of 1 GB for both code and data regions

Any of the above memory regions with any offset from its base address, can be mapped to the Cortex-M3 processor code region space. On power-on, the eNVM region 0x60000000 is automatically remapped to the Cortex-M3 processor executable region start address (0x00000000). Therefore, for every power-on reset, the Cortex-M3 processor fetches the initial stack pointer from 0x00000000 (eNVM address 0x60000000) and address of the reset handler from 0x00000004 (eNVM address 0x60000004). Once the execution control goes to the default reset handler, the boot up sequence executes and execution control jumps to the user boot code.

The user boot code can be at the following locations based on the execution environment:

- In Release mode: It must be in read-only memory (ROM) region. The SmartFusion2 SoC FPGA after reset is initialized and remaps the eNVM address 0x60000000 to 0x00000000 of the Cortex-M3 processor address space.
- In Debug mode: It can either be in ROM or RAM. Options are in the debugger command window
  to choose from where to debug (remap to 0x00000000) and in case of Debug mode, the
  SmartFusion2 SoC FPGA after reset is initialized through the flash bits and remaps the user boot
  code as follows:
  - eNVM address 0x60000000 to 0x00000000 of the Cortex-M3 processor address space, or
  - eSRAM address 0x20000000 to 0x00000000 of the Cortex-M3 processor address space

From the user boot code, there can be multiple independent executable images in various parts of memories. The eNVM address locations can be remapped with any offset, eSRAM address locations with any offset, FPGA fabric RAM, or memory through DDR/SDRAM interface with any offset to the base address 0x000000000 of the Cortex-M3 processor code region.

#### References

The following are the reference documents:

- UG0446: SmartFusion2 and IGLOO2 FPGA High Speed DDR Interfaces User Guide
- SmartFusion2 MSS ARM Cortex-M3 Configuration Guide
- AC372: SmartFusion SoC: Basic Bootloader and Field Upgrade eNVM Through IAP Interface
- UG0451: IGLOO2 and SmartFusion2 Programming User Guide
- UG0450: SmartFusion2 SoC and IGLOO2 FPGA System Controller User Guide
- UG0331: SmartFusion2 Microcontroller Subsystem User Guide
- · Configuring Serial Terminal Emulation Programs

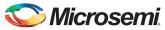

#### **Design Requirements**

Table 1 lists the design requirements.

Table 1 • Design Requirements

| Design Requirements                   | Description                                        |
|---------------------------------------|----------------------------------------------------|
| Hardware Requirements                 |                                                    |
| SmartFusion2 Advanced Development Kit |                                                    |
| FlashPro5 programmer                  | 5                                                  |
| USB A to Mini-B cable                 | Rev A or later                                     |
| 12 V Adapter                          |                                                    |
| Host PC or Laptop                     | Any 64-bit Windows Op <mark>er</mark> ating System |
| Software Requirements                 |                                                    |
| Libero® System-on-Chip (SoC)          | v11.6                                              |
| SoftConsole                           | v3.4 SP1                                           |
| USB to UART drivers                   |                                                    |

#### **Design Description**

The design examples in this application note use MMUART\_0, GPIO, eSRAM, DDR, and eNVM memory controllers. In the design examples, the System Builder Clock section is configured as shown in Figure 6 on page 7 to run the M3\_CLK at 111 MHz, which drives the clock to the Cortex-M3 processor. The independent executable images are created with required memory map. These executable images can be remapped to the starting address of the Cortex-M3 processor code space, or can be made executable for the Cortex-M3 processor. The implementation details are explained in hardware and software implementation sections.

#### Hardware Implementation

The hardware implementation involves configuring MSS, fabric, clocks, and oscillator using System Builder. Figure 2 shows the top-level SmartDesign of the application.

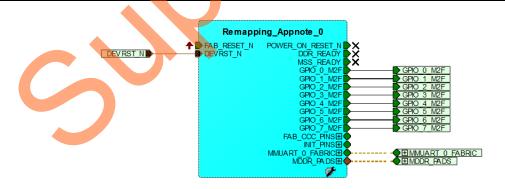

Figure 2 • Top-Level SmartDesign

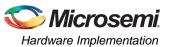

The MDDR is configured for DDR3 at 333 MHz speed. Figure 3 and Figure 4 show the MSS MDDR configuration settings. Refer to "Appendix A: Design Files" on page 23 for DDR configuration file.

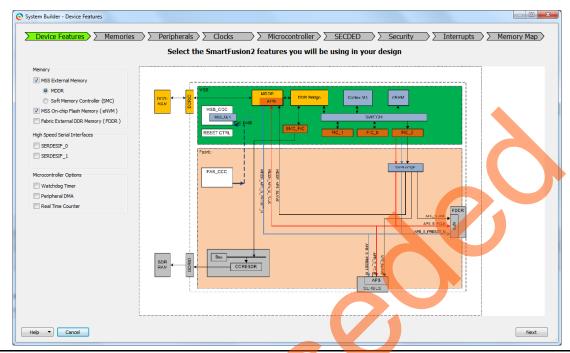

Figure 3 • Select MDDR

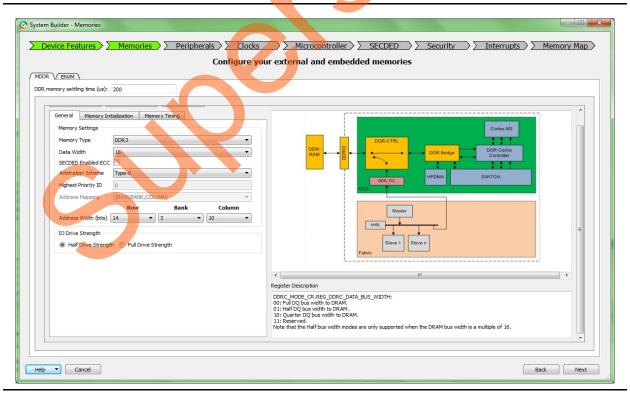

Figure 4 • MDDR Configurator

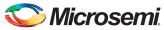

Add the eNVM user clients in ENVM configurator as shown in Figure 5.

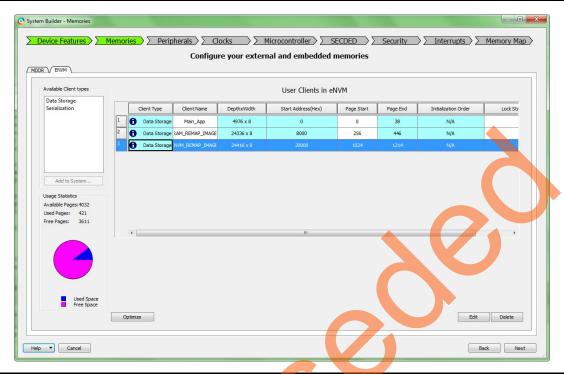

Figure 5 • Memory Device Configuration

The MMUART\_0 is routed through FPGA fabric to communicate with the serial terminal program. The MSS\_CCC clock is sourced from the FCCC via the CLK\_BASE port. The FCCC is configured to provide the 100 MHz clock using GL0.

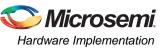

Figure 6 shows the system clocks configurations for the M3\_CLK, MDDR\_CLK, and APB\_0\_CLK/APB\_1\_CLK.

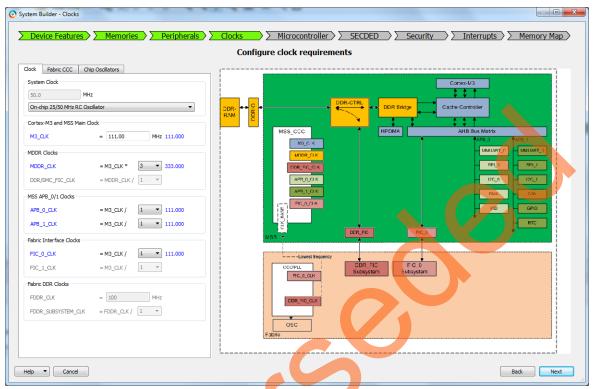

Figure 6 • Clock Configuration

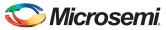

#### **Software Implementation**

The following sections describe how to remap the various memory regions of the SmartFusion2 SoC FPGA to the Cortex-M3 processor code space. Figure 7 describes the memory map for the Cortex-M3 processor.

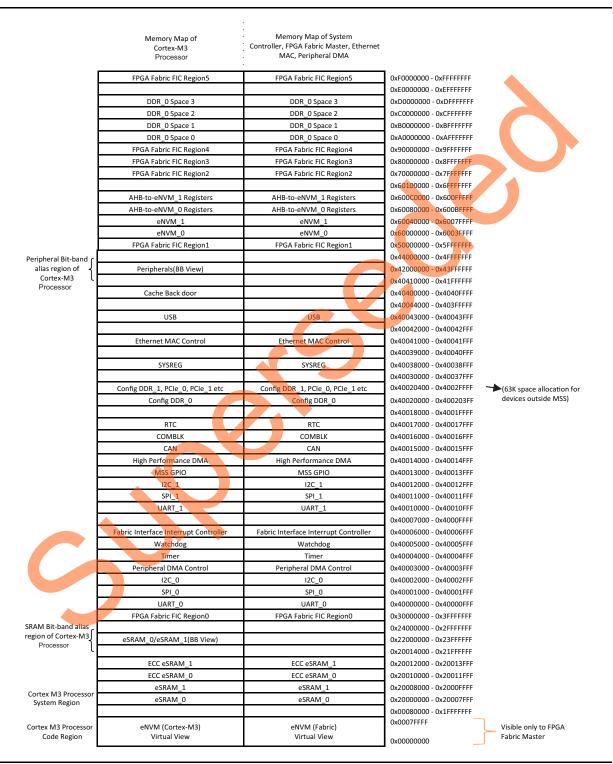

Figure 7 • Cortex-M3 Processor Memory Map in SmartFusion2

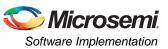

# Remapping eNVM Address Space to Cortex-M3 Processor Code Space

Figure 8 shows an example scenario with multiple executable images in the eNVM regions.

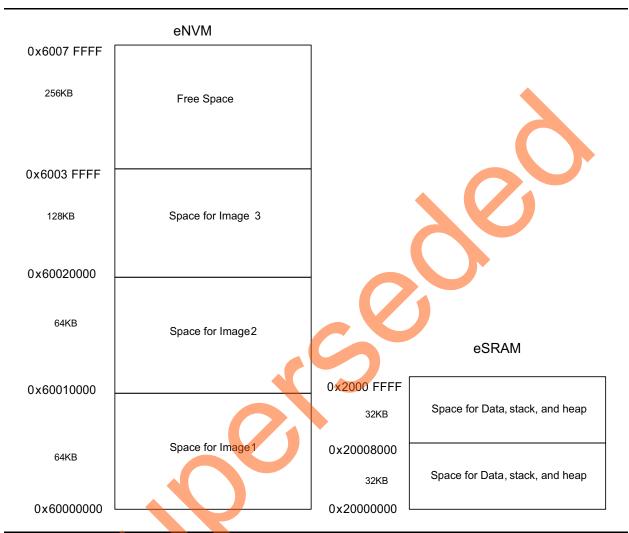

Figure 8 • Example Scenario of Multiple Executable Images in eNVM

In the example scenario (as shown in Figure 8), there are three images, which can be remapped to the starting address of the Cortex-M3 processor code space, or can be made executable for the Cortex-M3 processor. To create the independent executable images with the required memory map, it is required to create the linker scripts with the required memory map. The linker scripts are provided in the "Appendix A: Design Files" section. Once the executable images are created for the required memory map in Production mode, these images are added in the programming file using the eNVM clients in the Libero SoC hardware (HW) creation flow.

If the executable images are built with an absolute address, it is required to allow the execution control without using the remapping to the starting address of the code space (0x00000000). In such cases without remapping approach has to be used as explained below.

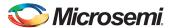

The execution control must be allowed to the desired image by using the following two approaches:

• Without Remapping: By default, the eNVM base address 0x60000000 is remapped to the starting address of the code space of the Cortex-M3 processor. The vector table address of the desired image can be set by using the vector table offset register in the system registers, and pointing the stack pointer (SP) and program counter to the reset handler address of the desired image. This allows the Cortex-M3 processor to execute the new image. The eNVM offset address must be used in the linker script generation for the executable images in this approach. This approach is explained in the flow chart shown in Figure 9.

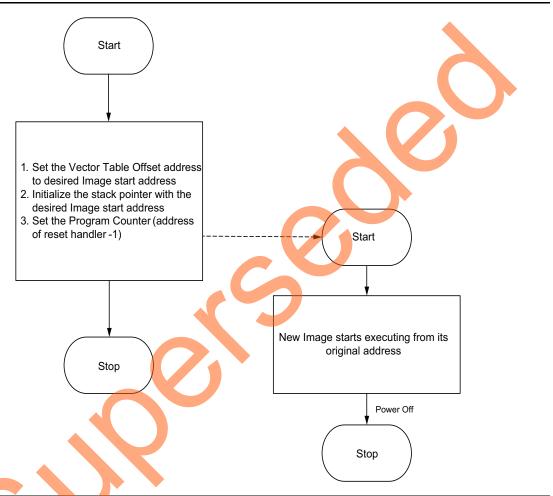

Figure 9 Logic for Moving Execution Control to New Image in eNVM without Remapping

For example, for the memory map of the different images explained in the Figure 8 on page 9, the images are built with the base address as shown in Figure 8 on page 9. To run Image 2 while Image 1 is running, use the following steps, as shown in Figure 9:

- 1. Set the vector table offset address register is set to 0x60010000
- 2. Initialize the stack pointer with the content of 0x60010000
- 3. Change the program counter to the reset handler of Image 2 that is, PC = (0x60010004 -1)

With the all above 3 steps Image 2 starts executing from 0x60010000.

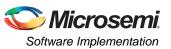

• With Remapping: In this approach, the new image address can be remapped to the starting address of the code region of the Cortex-M3 processor by using the ENVM\_CR, ENVM\_REMAPSIZE, and ENVM\_REMAP\_BASR\_CR registers. As the new image address is remapped to the bottom (0x0000\_0000) of the Cortex-M3 processor code region, the linker scripts take care of building the images from the bottom (0x0000\_0000) code region. The eNVM offset address must not be used in this approach. This approach is explained in the flow chart shown Figure 10.

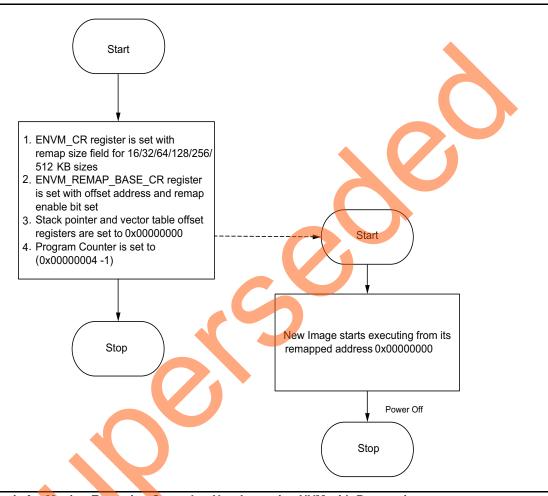

Figure 10 • Logic for Moving Execution Control to New Image in eNVM with Remapping

For example, for the memory map of the different images explained in the Figure 8 on page 9, the images are built with 0x00000000 as base address. To run the Image 2 while Image 1 is running, use the following steps (explained in Figure 10):

- 1. Set the ENVM\_CR register to 64KB as remap image size
- 2. Set the ENVM\_REMAP\_BASE\_CR register with 0x00010000
- 3. Set the Stack Pointer to 0x00000000
- 4. Set the PC to 0x00000004 1

Note: To set the ENVM\_CR register to 16/32/64/128/256/512 KB as remap image size, refer to the eNVM Controller Chapter in *UG0331: SmartFusion2 Microcontroller Subsystem User Guide*.

With all the above steps the new Image 2 starts executing from 0x00000000 which is mapped to 0x60010000.

Reference design is provided with this application note with remapping and without remapping. Refer to "Appendix A: Design Files" section for design files and follow the steps explained in "Setting Up the Demo Design" section for executing the reference design.

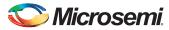

Table 2 describes the registers, which are required to be set for the eNVM remapping to the bottom (0x0000\_0000) of the Cortex-M3 processor. The SYSREG block is located at address 0x40038000 in the Cortex-M3 processor address space.

Table 2 • eNVM Remap Registers

| Register Name      | Address<br>Offset | Register<br>Type | Flash<br>Write<br>Protect | Reset<br>Source | Description                                                    |
|--------------------|-------------------|------------------|---------------------------|-----------------|----------------------------------------------------------------|
| ENVM_CR            | 0xC               | RW-P             | Register                  | sysreset_n      | eNVM Configuration register                                    |
| ENVM_REMAP_BASE_CR | 0x10              | RW-P             | Register                  | sysreset_n      | eNVM remap configuration register for the Cortex-M3 processor. |

#### Remapping eNVM to Soft Core Processor Memory Map

Soft core processor implemented in SmartFusion2 SoC FPGA fabric can access the eNVM for the code execution purposes. For this use case, the fabric interface controller (FIC \_0 or FIC\_1) and the eNVM AHB controller need to be set properly. The eNVM partitioning between the Cortex-M3 and SoftCore processor needs to be taken care in such a way that these two partitions are mutually exclusive. The remapping of the eNVM offset address to the soft core processor bottom (0x0000\_0000) address map is very similar to the remapping of the eNVM address to the Cortex-M3 processor. ENVM\_REMAP\_FAB\_CR register has to be used instead of ENVM\_REMAP\_BASE\_CR register. The SYSREG block is located at address 0x40038000 in the Cortex-M3 processor address space.

Table 3 lists the eNVM remap register to fabric SoftCore processor address space.

Table 3 • eNVM Remap Register to Fabric SoftCore Processor Address Space

| Register Name     | Address<br>Offset | Register<br>Type | Flash<br>Write<br>Protect | Reset<br>Source | Description                                                         |
|-------------------|-------------------|------------------|---------------------------|-----------------|---------------------------------------------------------------------|
| ENVM_REMAP_FAB_CR | 0x14              | RW-P             | Register                  | sysreset_n      | NVM remap configuration register for the soft processor in the FPGA |

#### Remapping eSRAM to Cortex-M3 Processor Code Space

Figure 11 shows the example scenario of the executable images in eSRAM regions.

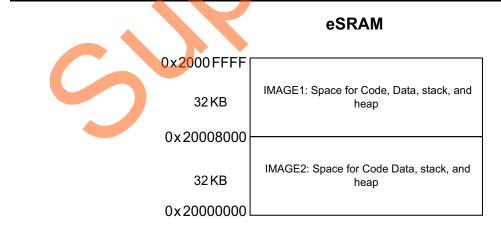

Figure 11 • Example Scenario of Multiple Executable Images in eSRAM

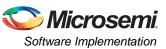

The above scenario, shown in Figure 11 on page 12, describes two images, which can be remapped to the bottom (0x0000\_0000) of the Cortex-M3 processor or can be made executable for the Cortex-M3 processor. To create the independent executable images with required memory map, the linker scripts need to be created with required memory map. The linker scripts are provided in the "Appendix A: Design Files" section. After creating the images required for memory map in Production mode, copy the images to an external memory such as SPI Flash, eNVM, and so on; and are code shadowed by the bootloader to the eSRAM whenever it is required to execute the new images.

After copying the images to eSRAM by bootloader, the execution control can be allowed to the desired image by using any of the following two approaches:

If the executable images are built with an absolute address, the execution control needs to be allowed without using the remapping to starting address of the code space (0x00000000). In such cases, without remapping approach explained below (Point 1) has to be used.

If the executable images are built with the address 0x00000000, the execution control needs to be allowed by using remapping to starting address of the code space (0x00000000). In such cases, remapping approach explained below (Point 2) has to be used.

1. **Without Remapping:** Using the vector table offset register in the system registers, the vector table address of the desired image can be set for execution, and point the stack pointer (SP) and the program counter to the reset handler of the desired image. This allows the Cortex-M3 processor to execute the new image. The eSRAM address must be used in the linker script generation for the executable images in this approach. This approach is explained in the flow chart shown in Figure 12.

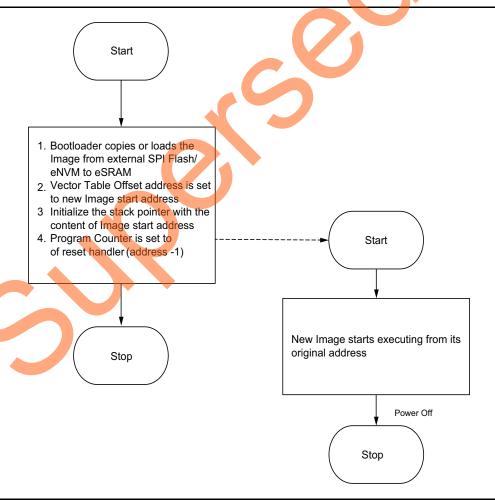

Figure 12 • Logic for Moving Execution Control to New Image in eSRAM without Remapping

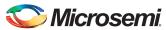

• With Remapping: In this approach, the new image address can be remapped to the bottom (0x0000\_0000) of the Cortex-M3 processor by using the ESRAM\_CR registers. As the new image address is remapped to bottom (0x0000\_0000) of the Cortex-M3 processor code region, the linker scripts take care of building the images from the bottom (0x0000\_0000) code region. The eSRAM address must not be used instead offset address from zero has to be used in the linker scripts for this approach. This approach is explained in the flow chart shown in Figure 13.

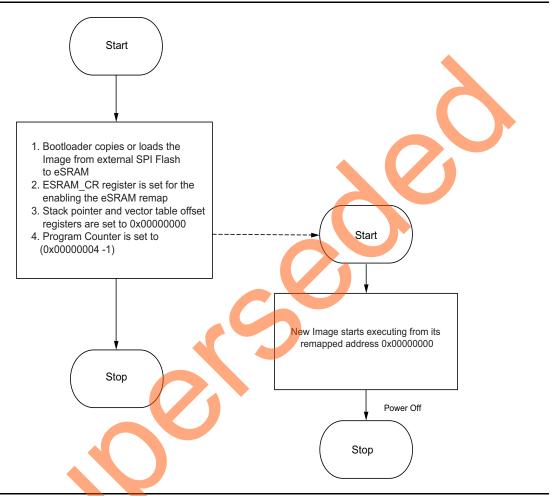

Figure 13 • Logic for Moving Execution Control to New Image in eSRAM with Remapping

For example, for the memory map of the different images explained in the Figure 11 on page 12, the images are built with 0x00000000 as base address. If it is required to jump from the Image 2 to Image 1, use the following steps (as explained in the Figure 13).

- 1. Copy the image1 from Flash to eSRAM starting address 0x20008000
- 2. Set the ESRAM\_CR register to enable the eSRAM remapping to 0x00000000
- 3. Set the Stack Pointer to 0x00008000 and Vector Table offset register to 0x00008000
- 4. Set the PC to 0x00008004 -1

With all the above steps, the new Image1 starts executing from 0x00008000, which is the mapped to address 0x20008000.

Reference design is provided with this application note with remapping and without remapping. Refer to the "Appendix A: Design Files" section for the design files and follow the steps explained in "Setting Up the Demo Design" section for executing the reference design.

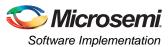

Table 4 lists the registers that are required to be set for the eSRAM remapping. The SYSREG block is located at address 0x40038000 in the Cortex-M3 processor address space.

Table 4 • Registers Required to eSRAM Remapping

| Register Name | Address<br>Offset | Register<br>Type | Flash<br>Write<br>Protect | Reset<br>Source | Description                            |
|---------------|-------------------|------------------|---------------------------|-----------------|----------------------------------------|
| ESRAM_CR      | 0 x 0             | RW-P             | Register                  | sysreset_n      | Controls address mapping of the eSRAMs |

# Remapping External RAM (DDR/SDR SDRAM Interface) to Cortex-M3 Processor Code Space

Figure 14 shows the scenario of the multiple executable images in DDR/SDRAM interface memory regions.

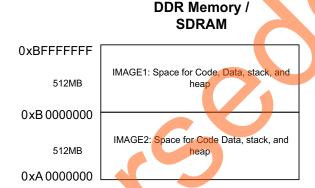

Figure 14 • Example Scenario of Multiple Executable Images in DDR/SDR SDRAM

In this scenario, there are two images which can be remapped to the bottom (0x0000\_0000) of the Cortex-M3 processor, or can be made executable for the Cortex-M3 processor.

To create the independent executable images with required memory map, the linker scripts need to be created with the required memory map. The links scripts are provided in "Appendix A: Design Files" section. After creating the required images for memory map in Production mode, these images are to be copied to an external memory such as SPI Flash, and code shadowed by the bootloader to DDR memory or SDRAM whenever the execution of the new images is required.

After copying the image to the DDR memory and SDRAM by the bootloader, the execution control can be allowed to the desired image by using the following approach.

The new image address can be remapped by using the DDR\_CR register to the bottom (0x0000\_0000) of the Cortex-M3 processor code region. As the new image start address is re-mapped to the Cortex-M3 processor code region 0x0000\_0000, the linker scripts take care of building the images from the code region 0x0000\_0000. The DDR memory or SDRAM addresses (0xA000\_0000) must not be used. Instead, the offset address from zero has to be used in the linker scripts for this approach.

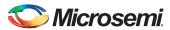

As the DDR memory or SDRAM memory address range cannot be used in the Vector table offset register, so it is required to remap these memories to start address of the Cortex-M3 processor code space for the execution from these memories. This approach is explained in the flow chart shown in Figure 15.

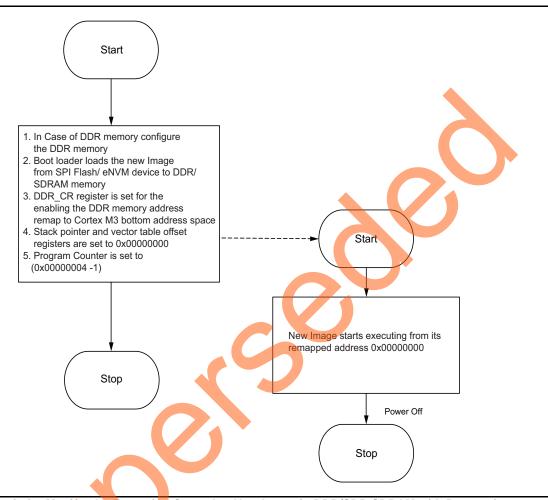

Figure 15 • Logic for Moving the Execution Control to New Image in DDR/SDR SDRAM with Remapping

Reference design is provided with this application note with remapping. Refer to the "Appendix A: Design Files" section for the design files and follow the steps explained in "Setting Up the Demo Design" section for executing the reference design.

Table 5 lists the registers required to be set for the DDR/SDR SDRAM remapping. The SYSREG block is located at address 0x40038000 in the Cortex-M3 processor address space.

Table 5 • Registers Required to DDR/SDR SDRAM Remapping

| Register Name | Address<br>Offset | Register<br>Type | Flash<br>Write<br>Protect | Reset<br>Source | Description                                 |
|---------------|-------------------|------------------|---------------------------|-----------------|---------------------------------------------|
| DDR_CR        | 0 x 8             | RW-P             | Register                  | sysreset_n      | DDR control Register. Configures DDR Space. |

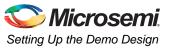

#### Firmware Drivers

The following firmware drivers are used in this application:

- MSS MMUART driver
  - To communicate with serial terminal program on the Host PC
- MSS GPIO driver
  - To drive onboard LEDs

#### **Setting Up the Demo Design**

The following steps describe how to setup the demo for SmartFusion2 Advanced Development Kit board:

 Connect the Host PC to the J33 Connector using the USB A to mini-B cable. The USB to UART bridge drivers are automatically detected. Download and install the drivers from www.microsemi.com/soc/documents/CDM\_2.08.24\_WHQL\_Certified.zip if the drivers are not installed or detected automatically.

Verify if the detection is made in the device manager as shown in Figure 16.

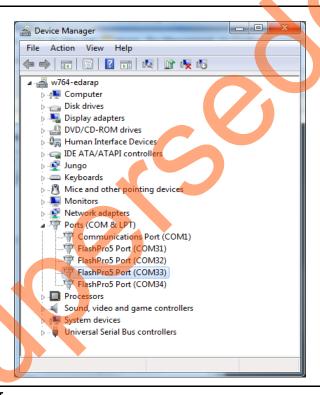

Figure 16 • Device Manager

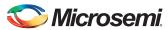

Select one of the four COM ports with Location as on USB FP5 Serial Converter C. Figure 17 shows the Device Manager window and its properties that display the USB Serial Port details.
 The COM port number is required to run the demo design.

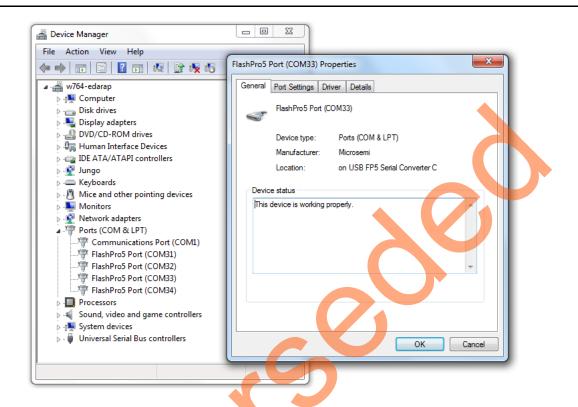

Figure 17 • Device Manager - FlashPro5 Properties

Connect the jumpers on the SmartFusion2 Advanced Dev Kit board as shown in Table 6.
 CAUTION: The power supply switch SW7 on the board should be in OFF position, while making the jumper connections.

Table 6 • SmartFusion2 FPGA Advanced Development Kit Jumper Settings

| Jumper                   | Pin (from) | Pin (to) | Comments                                                                                          |
|--------------------------|------------|----------|---------------------------------------------------------------------------------------------------|
| J116, J353, J354,<br>J54 |            | 2        | These are the default jumper settings of the Advanced Dev Kit board. Ensure these jumpers are set |
| J123                     | 2          | 3        | accordingly.                                                                                      |
| J124, J121, J32          | 1          | 2        | JTAG programming via FTDI                                                                         |

 Connect the power supply to the J42 Connector on the SmartFusion2 Advanced Development Kit board.

#### **Board Setup**

Snapshots of the SmartFusion2 Advanced Development Kit board with the complete set up is given in the "Appendix B: SmartFusion2 Advanced Development Kit Board" on page 23.

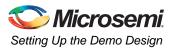

#### **Programming SmartFusion2 Advanced Development Kit Board**

The following steps describe how to program SmartFusion2 Advanced Development Kit board.

- Download the demo design from: http://soc.microsemi.com/download/rsc/?f=m2s\_ac390\_liberov11p6\_df
- 2. Switch ON the SW7 power supply switch.
- 3. Launch the FlashPro software.
- 4. Click New Project.
- 5. In the **New Project** window, type the **Project Name** as Remapping\_stp\_Program.
- 6. Click Browse and navigate to the location where you want to save the project.
- 7. Click Single device as the Programming mode.

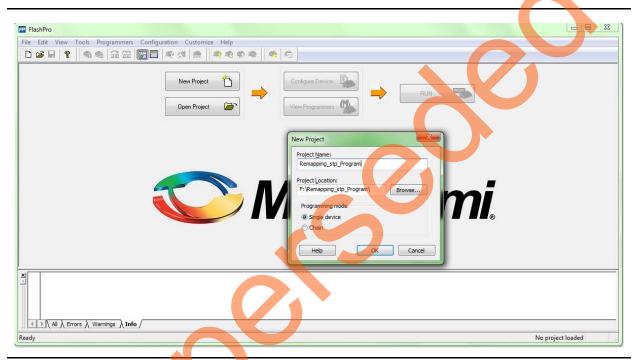

Figure 18 • FlashPro New Project

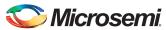

#### 8. Click OK.

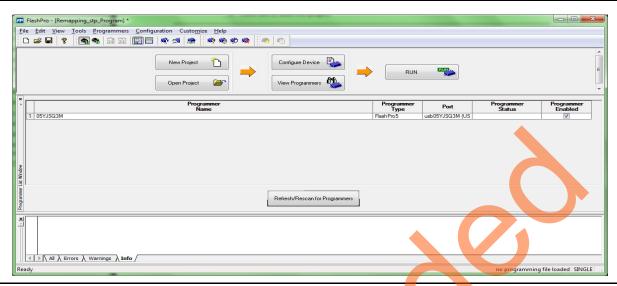

Figure 19 • FlashPro5 Programmer Type

- 9. Click Configure Device on the FlashPro GUI.
- 10. Click **Browse** and navigate to the location where the Remapping\_Appnote\_top.stp file is located and select the file. The location for SmartFusion2 Advanced Development Kit board is: <download\_folder>\m2s\_ac390\_liberov11p6\_df\Programming File.
- 11. Click **Open**. The required programming file is selected and is ready to be programmed in the device.

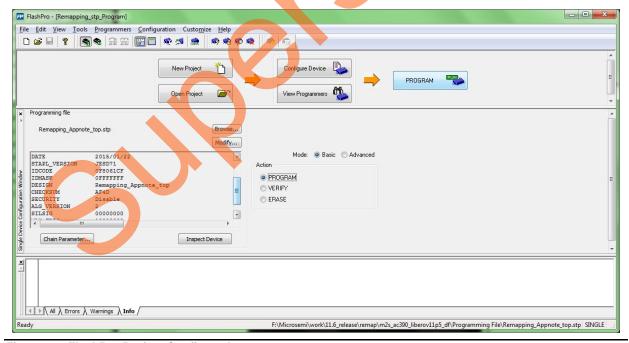

Figure 20 • FlashPro Project Configured

12. Click **PROGRAM** to start programming the device. Wait until a message is displayed indicating that the **PROGRAM PASSED**.

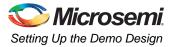

#### **Running the Design**

The following steps describe how to run the design.

1. Press **SW9** switch to reset the board after successful programming.

Figure 21 shows the Tera Term window.

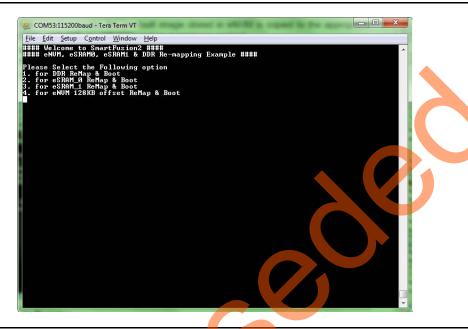

Figure 21 • Main Menu of Re-Mapping Application Note

- 2. Based on the selection made, the pre-built image stored in eNVM is copied to the appropriate locations (DDR, eSRAM0, or eSRAM1) and re-mapping is applied.
- 3. Once the re-mapping is completed, the new Image starts booting and the following messages are shown on the serial terminal and LED starts blinking on the SmartFusion2 Advanced Development Kit.

Note: Reset the SmartFusion2 Advanced Development Kit board to switch among the application images.

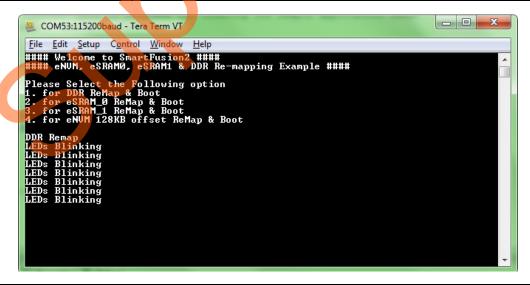

Figure 22 • Re-mapped Image is Running

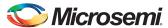

For booting multiple images without remapping, refer to the AC372: SmartFusion SoC: Basic Bootloader and Field Upgrade eNVM Through IAP Interface application note.

#### **Conclusion**

This application note explains the remapping of the eNVM, eSRAM, and DDR/SDR SDRAM memories to the Cortex-M3 processor code region. It also explains how to execute the program code, which is built with absolute addresses without remapping in case of eNVM and eSRAM.

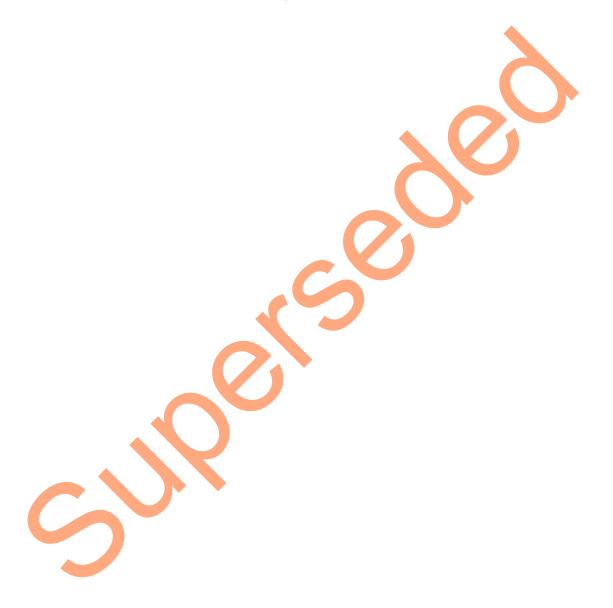

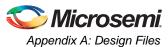

#### **Appendix A: Design Files**

The design files (DF), programming files (PF), and linker scripts (LD) can be downloaded from the  $Microsemi^{\otimes}$  SoC Products Group website:

- http://soc.microsemi.com/download/rsc/?f=m2s\_ac390\_liberov11p6\_df
- http://soc.microsemi.com/download/rsc/?f=m2s\_ac390\_liberov11p6\_pf
- http://soc.microsemi.com/download/rsc/?f=m2s\_ac390\_liberov11p6\_ld

The design file consists of Libero Verilog, SoftConsole software project, programming files (\*.stp) for the SmartFusion2 SoC FPGA Advanced Development Kit. Refer to the Readme.txt file that is included in the design file for the directory structure and description.

### Appendix B: SmartFusion2 Advanced Development Kit Board

Figure 23 shows the SmartFusion2 Advanced Development Kit board.

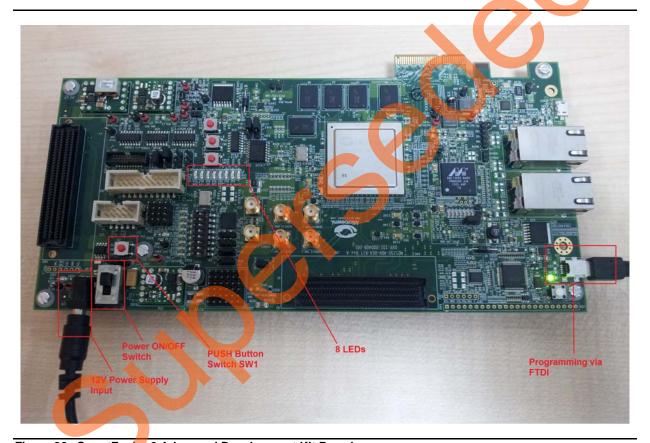

Figure 23 • SmartFusion2 Advanced Development Kit Board

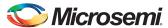

## **List of Changes**

The following table shows important changes made in this document for each revision:

| Date                           | Changes                                                                                                    | Page |
|--------------------------------|----------------------------------------------------------------------------------------------------|------|
| Revision 8<br>(September 2015) | Updated the document for Libero SoC v11.6 software release (SAR 71546).                                           | NA   |
| Revision 7<br>(February 2015)  | Updated the document for Libero SoC v11.5 software release (SAR 64108).                                           | NA   |
| Revision 6                     | Updated the document for Libero SoC v11.4 software release (SAR 60315).                                           | NA   |
| (September 2014)               | Updated the document for Advanced Development Kit Board details (SAR 60315).                                      | NA   |
| Revision 5                     | Figure 2 is changed (SAR 57912).                                                                                  | 4    |
| (May 2014)                     | Added Figure 3 (SAR 57912).                                                                                       | 5    |
|                                | Added Figure 4 (SAR 57912).                                                                                       | 6    |
|                                | Added Figure 5 (SAR 57912).                                                                                       | 7    |
|                                | Updated the document for Libero SoC v11.3 software release (SAR 57912).                                           | NA   |
| Revision 4                     | Figure 6 is changed.                                                                                              | 8    |
| (January 2014)                 | Figure 3 is changed.                                                                                              | 5    |
| Revision 3<br>(May 2013)       | Updated the document for Libero SoC v11.0 software release (SAR 47617).                                           | NA   |
| Revision 2<br>(March 2013)     | Updated the document for Libero SoC v11.0 beta SP1 software release (SAR 45398)                                   | NA   |
| Revision 1<br>(November 2012)  | Updated "Remapping eNVM Address Space to Cortex-M3 Processor Code Space" section. (SAR 42911).                    | 9    |
|                                | Updated "Remapping eSRAM to Cortex-M3 Processor Code Space" section (SAR 42911).                                  | 12   |
|                                | Updated "Remapping External RAM (DDR/SDR SDRAM Interface) to Cortex-M3 Processor Code Space" section (SAR 42911). | 15   |
|                                | Updated "Setting Up the Demo Design" section (SAR 42911).                                                         | 17   |
|                                | Updated "Appendix A: Design Files" section (SAR 42911).                                                           | 23   |

24 Revision 8

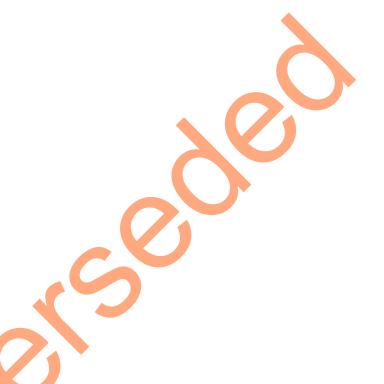

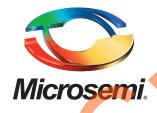

Microsemi Corporate Headquarters
One Enterprise, Aliso Viejo,
CA 92656 USA

Within the USA: +1 (800) 713-4113 Outside the USA: +1 (949) 380-6100 Sales: +1 (949) 380-6136 Fax: +1 (949) 215-4996

E-mail: sales.support@microsemi.com

© 2015 Microsemi Corporation. All rights reserved. Microsemi and the Microsemi logo are trademarks of Microsemi Corporation. All other trademarks and service marks are the property of their respective owners.

Microsemi Corporation (Nasdaq: MSCC) offers a comprehensive portfolio of semiconductor and system solutions for communications, defense & security, aerospace and industrial markets. Products include high-performance and radiation-hardened analog mixed-signal integrated circuits, FPGAs, SoCs and ASICs; power management products; timing and synchronization devices and precise time solutions, setting the world's standard for time; voice processing devices; RF solutions; discrete components; security technologies and scalable anti-tamper products; Ethernet Solution; Power-over-Ethernet ICs and midspans; as well as custom design capabilities and services. Microsemi is headquartered in Aliso Viejo, Calif., and has approximately 3,600 employees globally. Learn more at www.microsemi.com.

Microsemi makes no warranty, representation, or guarantee regarding the information contained herein or the suitability of its products and services for any particular purpose, nor does Microsemi assume any liability whatsoever arising out of the application or use of any product or circuit. The products sold hereunder and any other products sold by Microsemi have been subject to limited testing and should not be used in conjunction with mission-critical equipment or applications. Any performance specifications are believed to be reliable but are not verified, and Buyer must conduct and complete all performance and other testing of the products, alone and together with, or installed in, any end-products. Buyer shall not rely on any data and performance specifications or parameters provided by Microsemi. It is the Buyer's responsibility to independently determine suitability of any products and to test and verify the same. The information provided by Microsemi hereunder is provided "as is, where is" and with all faults, and the entire risk associated with such information is entirely with the Buyer. Microsemi does not grant, explicitly or implicitly, to any party any patent rights, licenses, or any other IP rights, whether with regard to such information itself or anything described by such information. Information provided in this document is proprietary to Microsemi, and Microsemi reserves the right to make any changes to the information in this document or to any products and services at any time without notice.